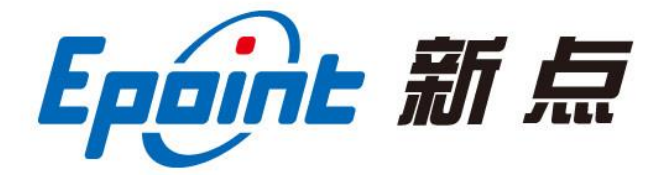

#### 江苏国泰新点软件有限公司

地址:江苏张家港市经济开发区**(http://www.epint.com.cn)** 电话:400-998-0000

# 登封市公共资源电子交易平台 招标单位(业主、招标代理) 招标文件制作及开标操作手册

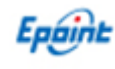

# 目录

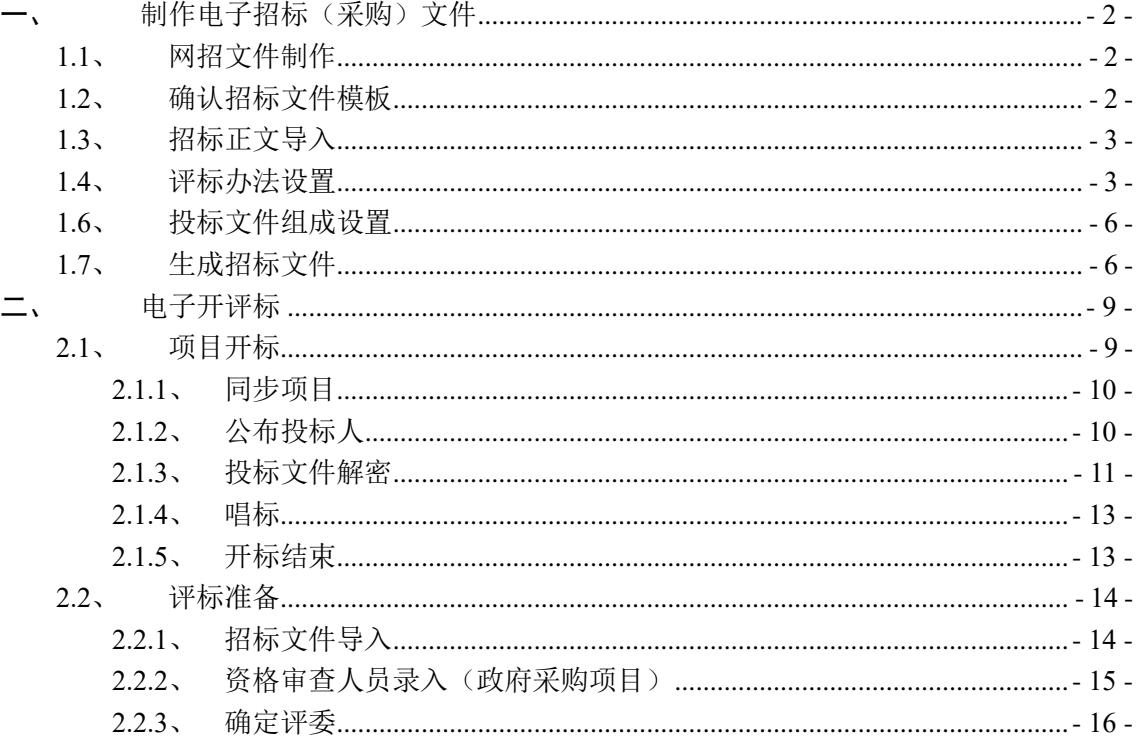

V1.1-20190704

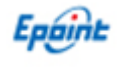

# <span id="page-2-0"></span>一、制作电子招标(采购)文件

招标(采购)代理登录业务系统后,进入"业务系统——招标文件"菜单,对使用网上 招投标的标段(包),点击"新增招标文件"进入招标文件,进入招标文件备案页面,可以查 看本标段包的保证金子账号信息。

#### <span id="page-2-1"></span>**1.1**、网招文件制作

在招标(采购)文件备案页面,相关附件信息上方,仅网招类型的项目可以点击上方"制 作"按钮,开始制作网招文件

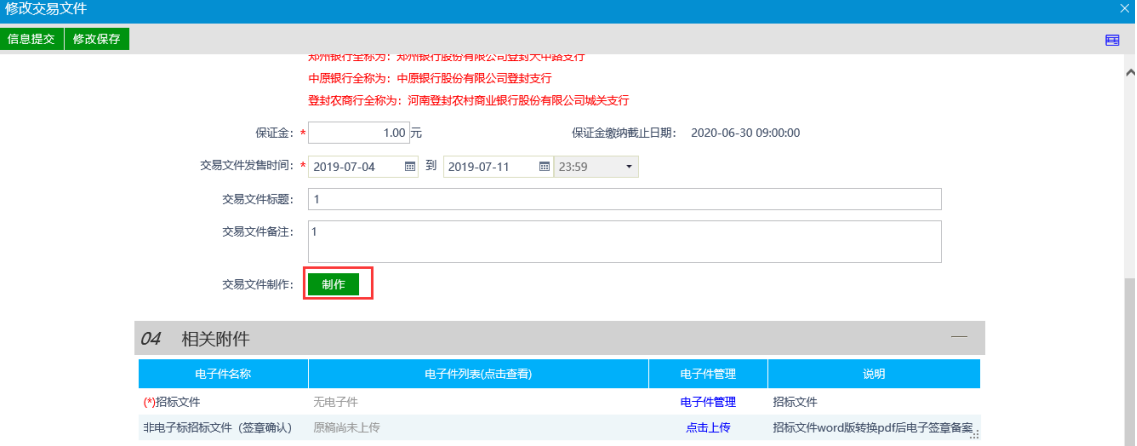

注: 点击此按钮后会弹出新的页面, 若浏览器没有反映, 可能是弹出窗口被阻止掉了, 可以 允许弹出窗口,或者关闭弹出窗口阻止程序,防止影响正式使用。

#### <span id="page-2-2"></span>**1.2**、确认招标文件模板

根据招标项目内容不同,选择不同的招标文件模板,并点击"确认",系统将自动跳转至 招标文件制作子系统中,在招标文件制作子系统中,从上到下依次设置各菜单内容。 如下图所示:

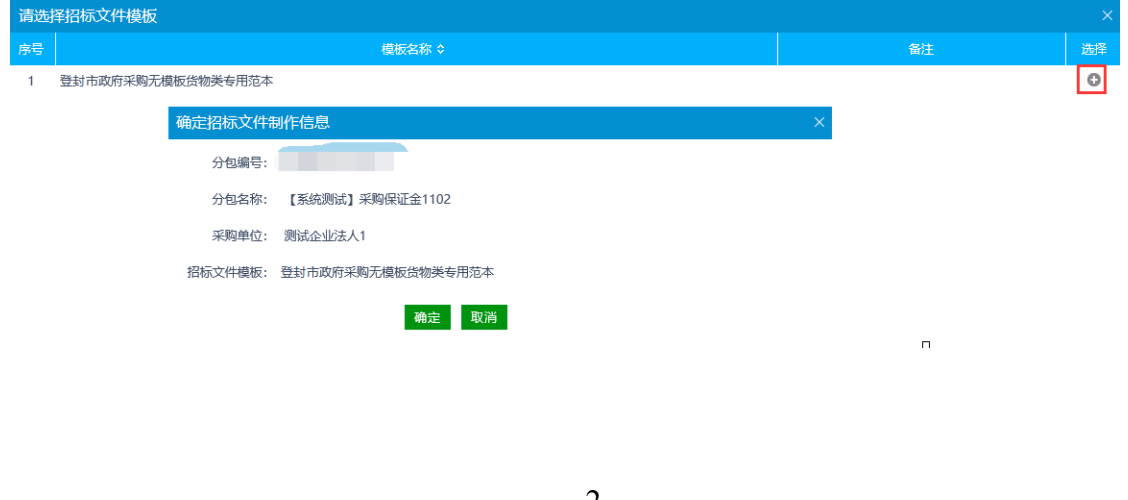

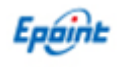

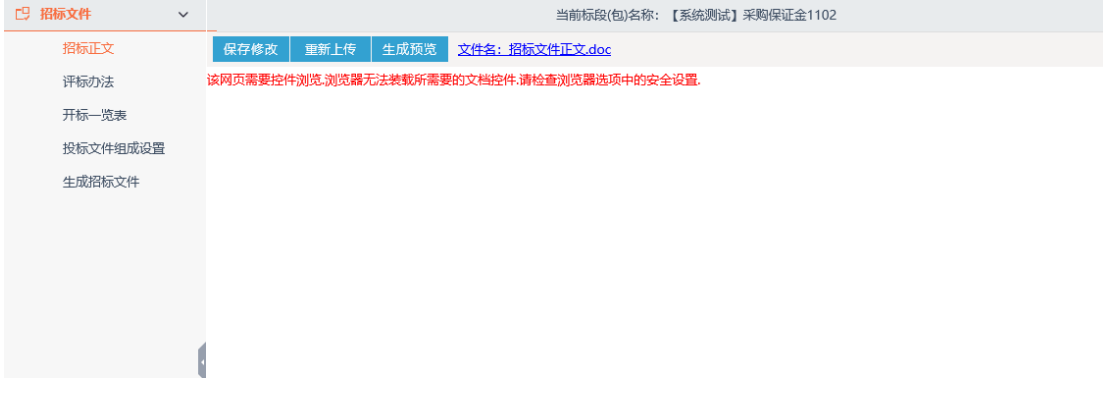

注: 若招标模板选择错误,请在"编辑中"状态删除此标段并重新制作。

# <span id="page-3-0"></span>**1.3**、招标正文导入

点击"上传"菜单, 浏览 word 版招标文件, "打开"后将自动自传系统中, 如下图:

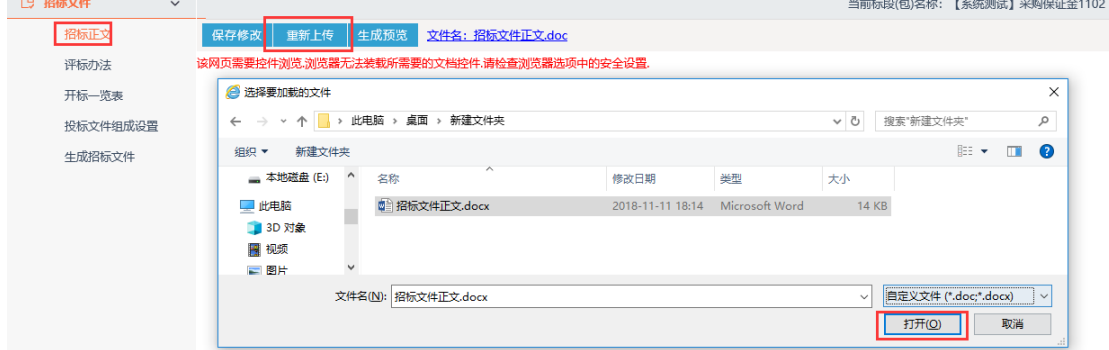

### <span id="page-3-1"></span>**1.4**、评标办法设置

根据招标文件选择系统中已有的评标办法。

注:若评标办法已保存后再次保存,会重置并清空原忆录入的各评分点。

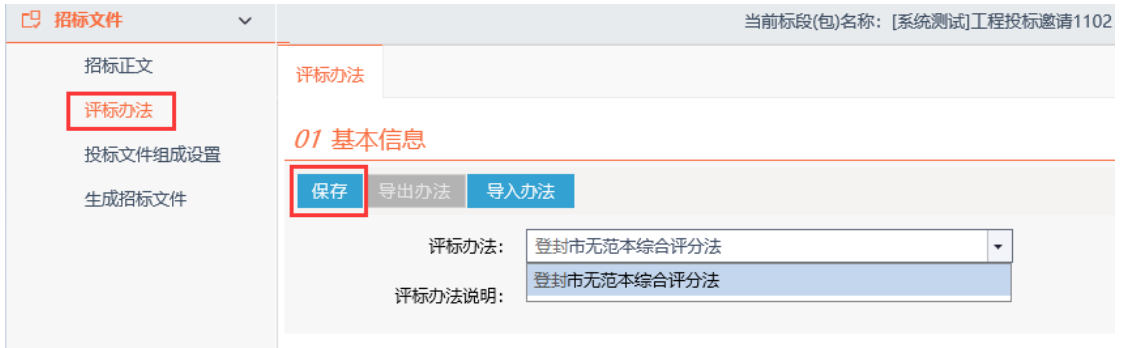

<1>初步评审为符合性打分, "新增评分点"中录入评分点名称、评审标准, 并可选择评分 点需要查看的投标文件组成地点,"保存"完成本评分点录入。

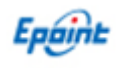

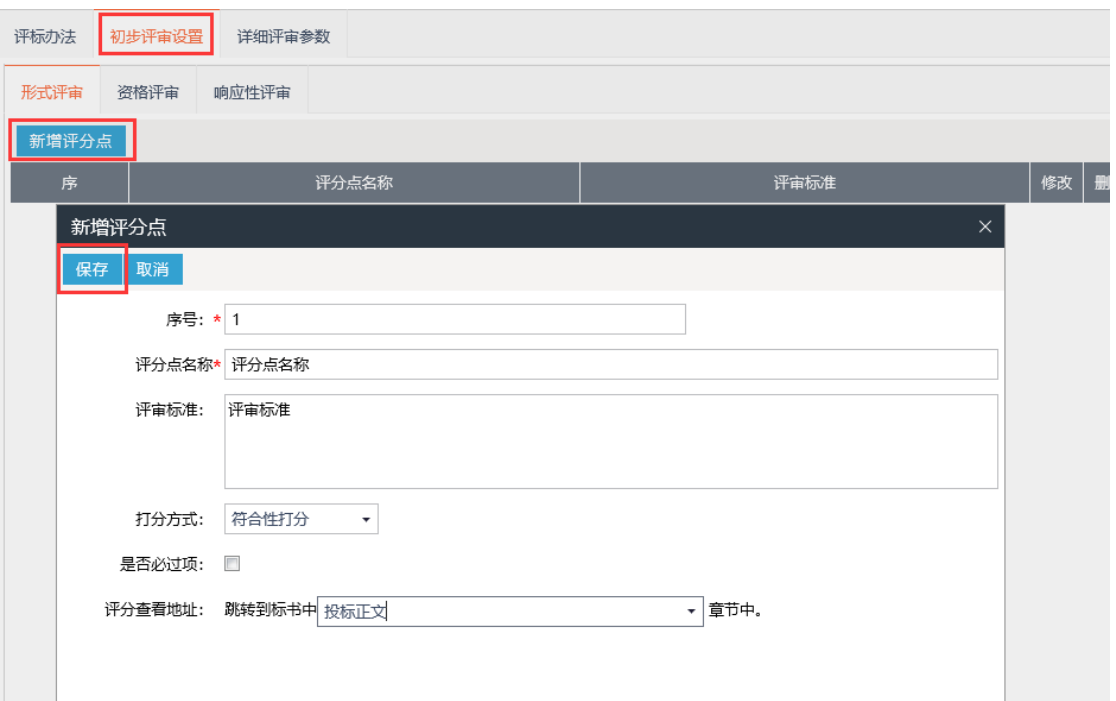

<2>详细评审都为手动打分, "新增评分点"中录入评分点名称、评审标准, 可录入评分点 最高分及最低分,并可选择评分点需要查看的投标文件组成地点,"保存"完成本评分点录 入。

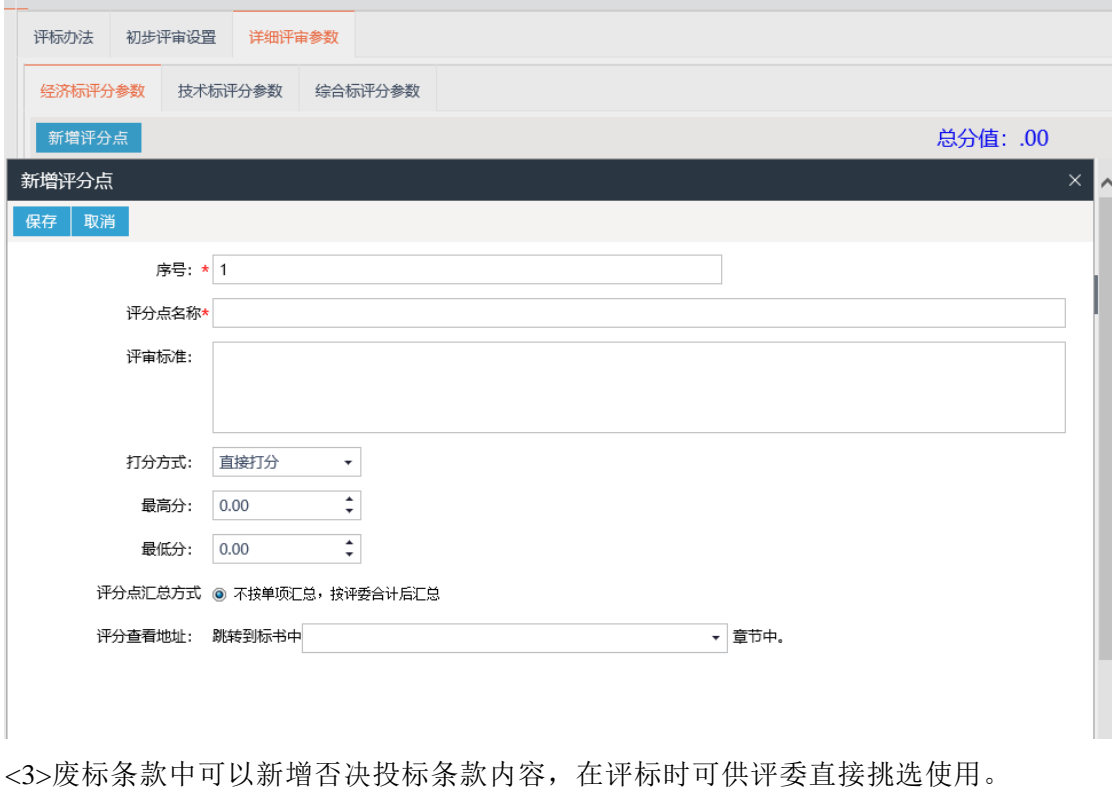

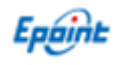

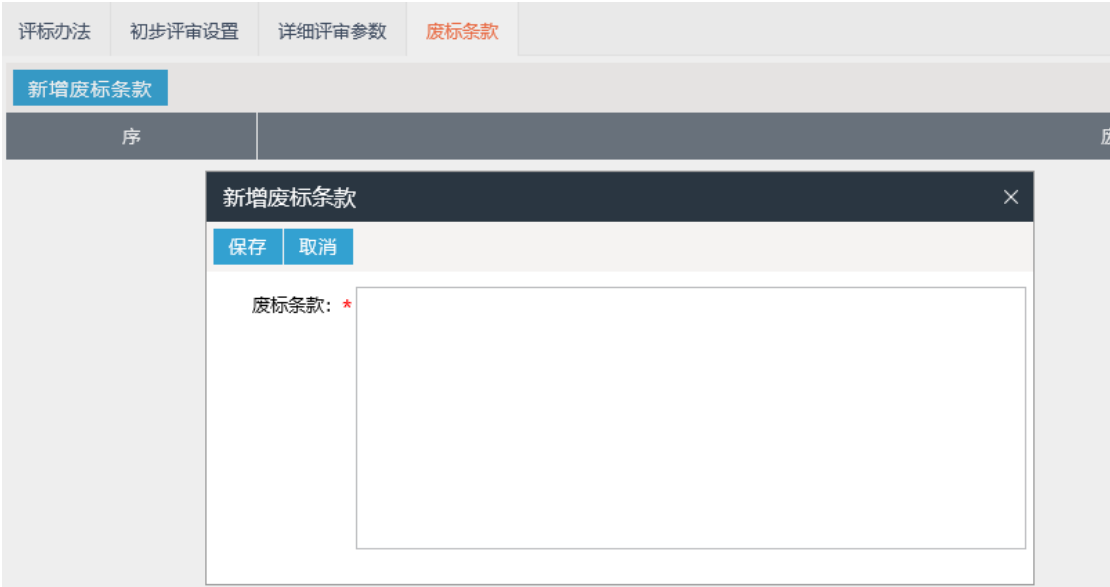

注:评分点及废标条款可多次录入。

对于已录入的评分点或者废标条款可以再次修改和删除。

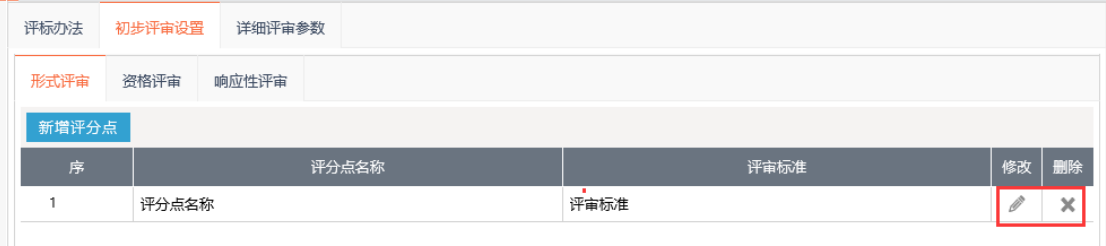

# **1.5**、关开标一览表设置

政府采购项目,系统中提供三套模板可供选择,可项目类型挑选并确认

| <b>CJ 招标文件</b><br>$\sim$ $\sim$ |                   |      |         |          | 当前标段(包)名称:采购保证金测试 |
|---------------------------------|-------------------|------|---------|----------|-------------------|
| 招标正文                            | 新增信息<br>切换模板      |      |         |          |                   |
| 评标办法                            | 序                 | 填写项  |         | 填写类型     | 单位                |
| 开标一览表<br>投标文件组成设置<br>生成招标文件     | 开标一览表信息模板挑选<br>确定 |      |         | $\times$ |                   |
|                                 | ●模板1<br>序<br>填写项  | 填写类型 | 单位      | 备注       |                   |
|                                 | 1 交货期             |      | Jhq     |          |                   |
|                                 | 2 质量保证期           |      | Zibzq   |          |                   |
|                                 | 3 投标保证金           | 元    | Bzj     |          |                   |
|                                 | 4 投标有效期           | 天    | Tbyxq   |          |                   |
|                                 | 5 其他声明            |      | Qtsm    |          |                   |
|                                 | 6 投标人名称           |      | Tbrmc   |          |                   |
|                                 | 7 投标报价 (          |      | Tbzjbig |          |                   |
|                                 | 8 投标报价            | 元    | Tbzj    |          |                   |
|                                 | ○模板2              |      |         |          |                   |
|                                 | 序<br>填写项          | 填写类型 | 单位      | 备注       |                   |

对于已确认的模板,若一览表内容不全,也可以手动新增,如下图所示:

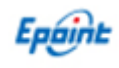

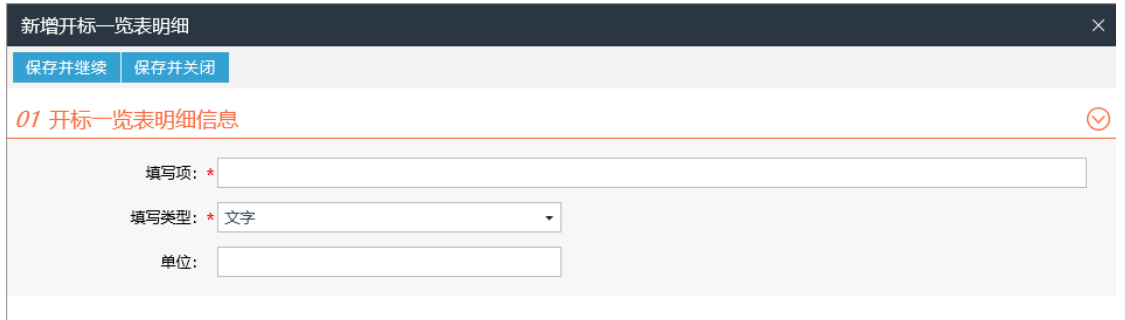

注意: 录入新的明细时,确认填写类型为文字还是数字, 若填写错误将无法制作投标文件。

#### <span id="page-6-0"></span>**1.6**、投标文件组成设置

投标文件组成中,可以新增细化投标文件组成栏目,也可以取消勾选非必须的栏目,并 确认各投标文件栏目是否需要电子签章确认。

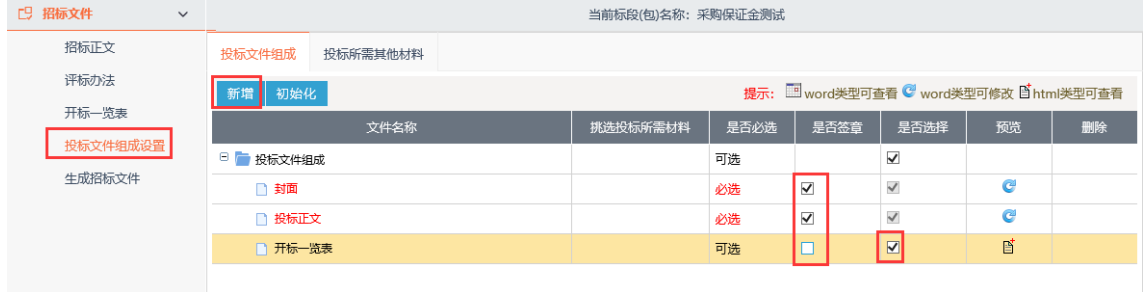

注:投标文件组成中,关于施工组织设计节点根据实际情况选择,若评分点有关联施工组织 设计,取消选择后此节点后会导致投标单位无法生成投标文件。

#### <span id="page-6-1"></span>**1.7**、生成招标文件

生成招标文件页面, 按顺序进行"相关文件转换——相关文件签章——文件生成",生成 生成电子招标文件,并自动上传到招标文件附件中。

<1>相关文件转换,点击右侧转换按钮,完成word版招标文件转换为pdf文件,转换成功后 "确定"进入下一步。

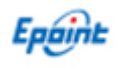

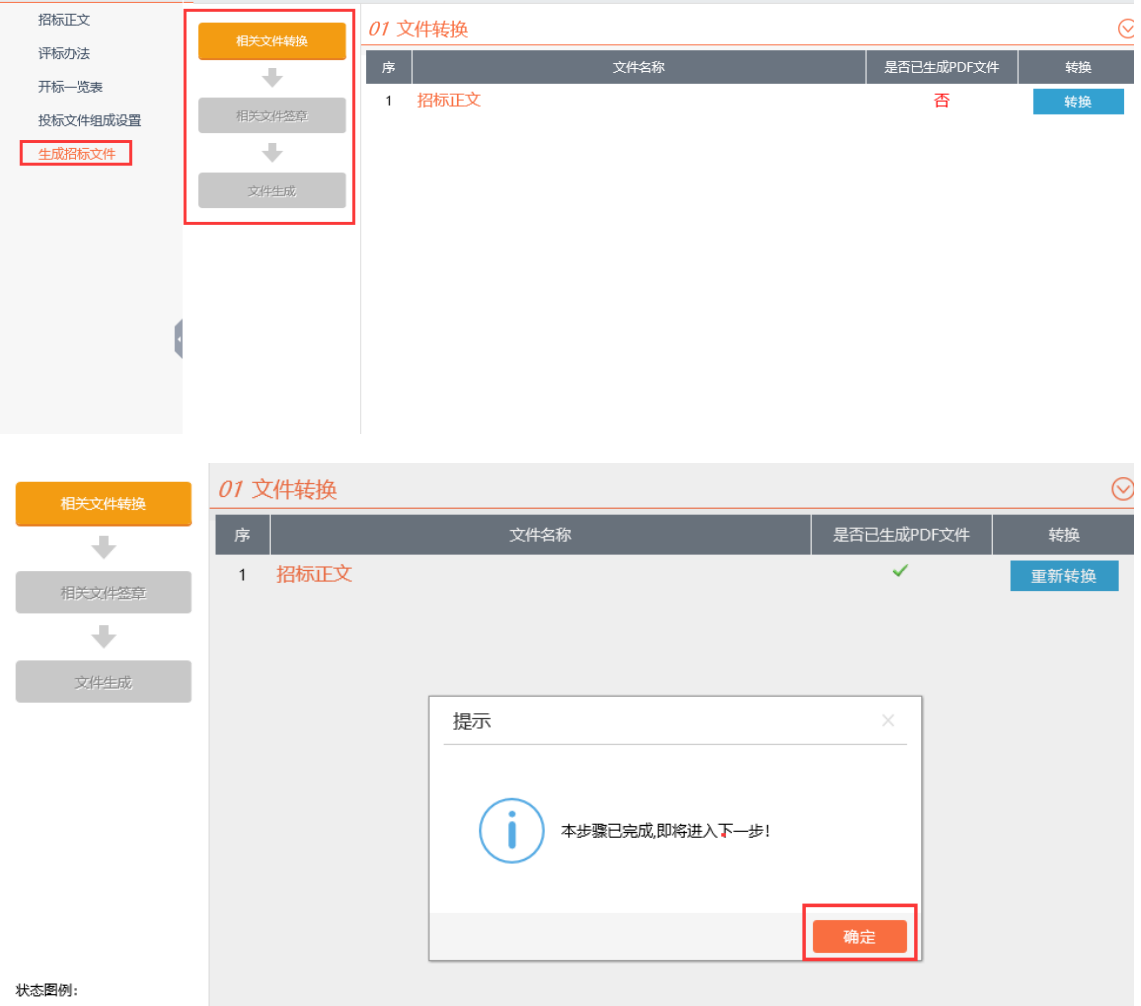

<2>相关文件签章。点击"盖章"后打开已转换的招标文件正文,点击"电子签章"按钮 输入ca密码后完成签章并"签章提交"即可。

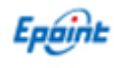

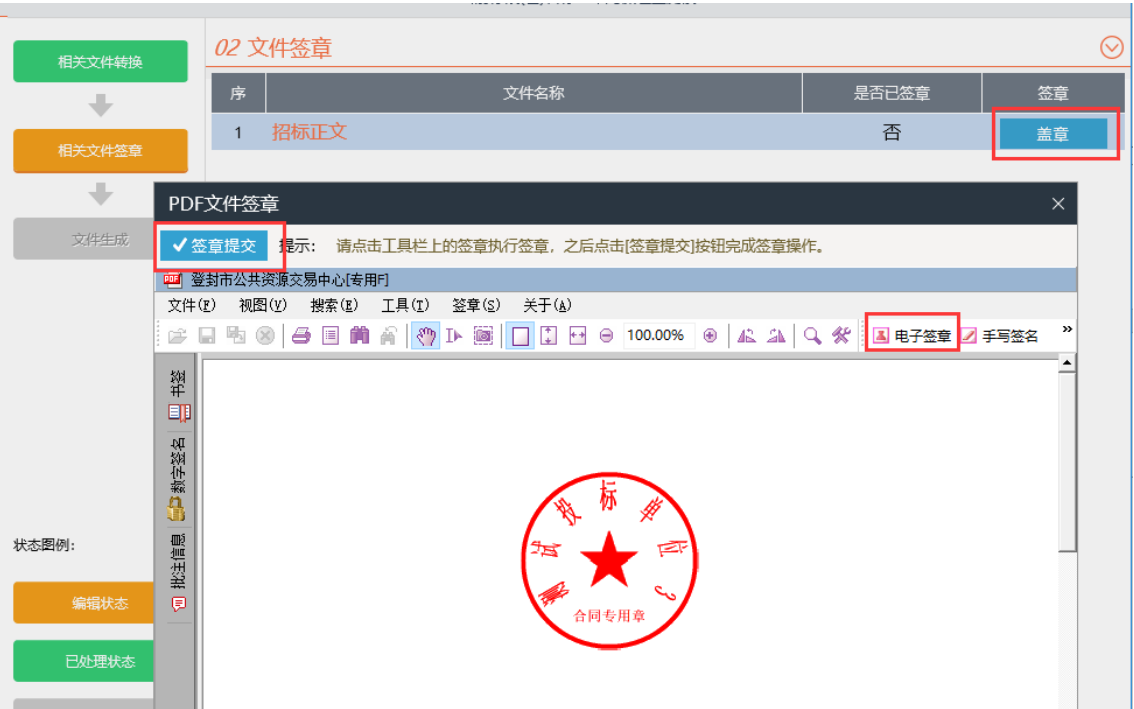

<3>文件生成。点击"生成"按钮,再次"确认"标书内容后,自动生成电子版招标文件。

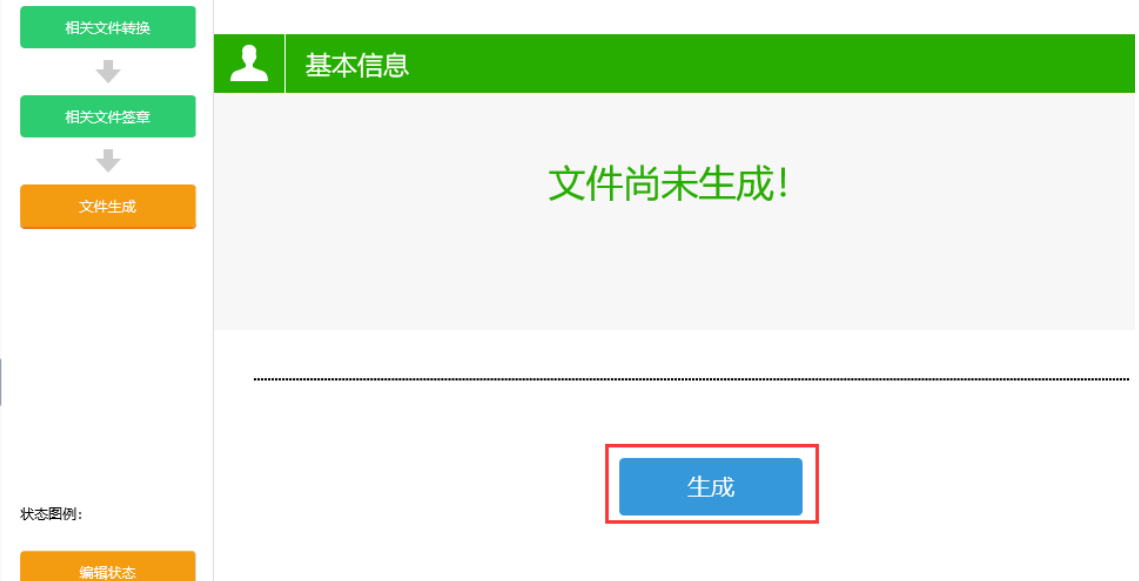

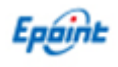

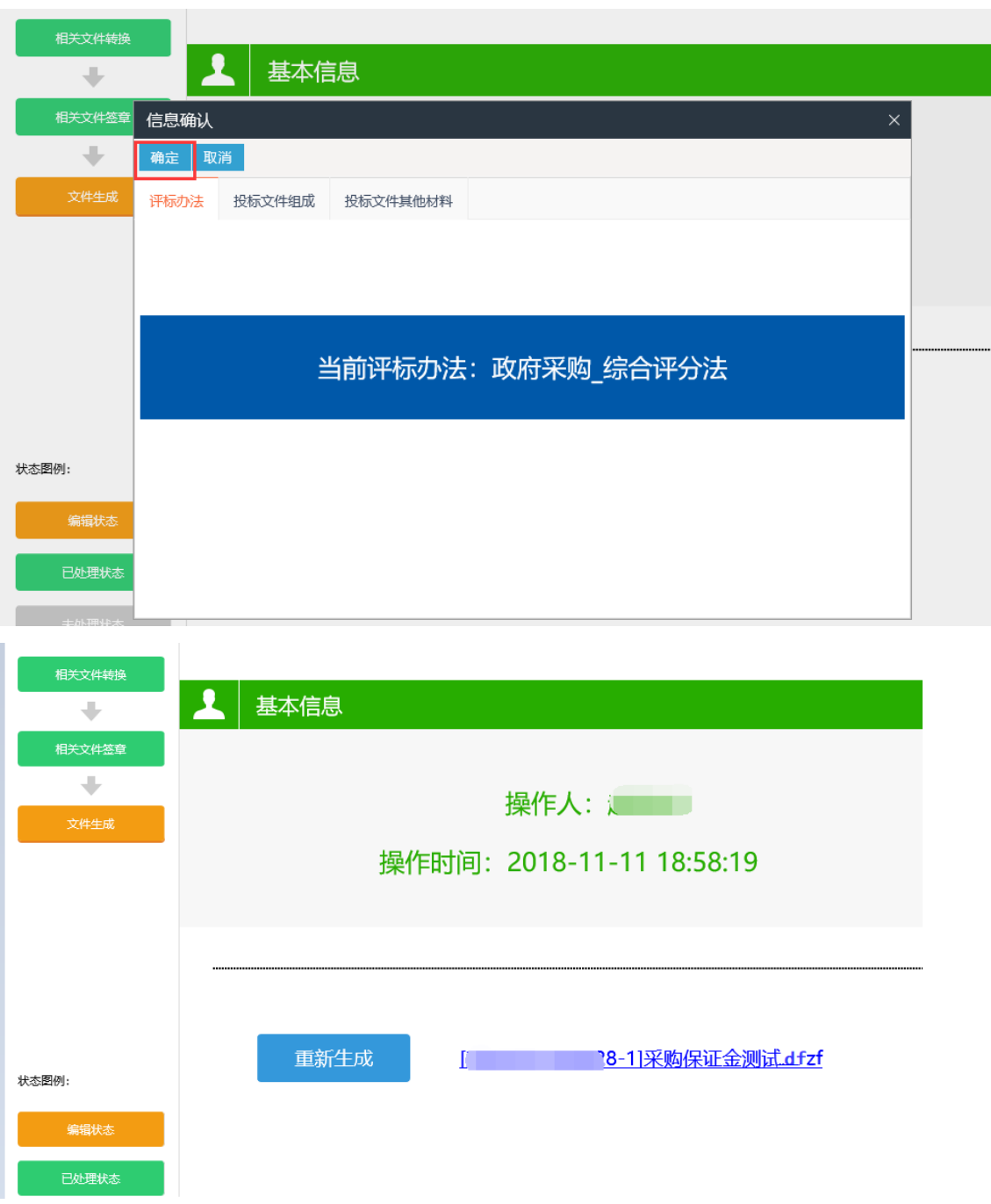

注:.dfzf 网招文件生成成功之后,关闭此页面,系统会自动将网招文件上传到文件备案附件 栏目中。

### <span id="page-9-0"></span>二、电子开评标

项目开标时,登录电子开评标系统对网上招投标项目进行电子开评标。

#### <span id="page-9-1"></span>**2.1**、项目开标

招标(采购)代理登录网上开评标系统对招标项目进行网上开标。

#### <span id="page-10-0"></span>**2.1.1**、同步项目

首次登录后,系统会自动打开项目管理页面,在"今日开评标"项目中会展示出今天开 标的各项目标段,点击"进入项目"对各标段进行开标活动。如下图:

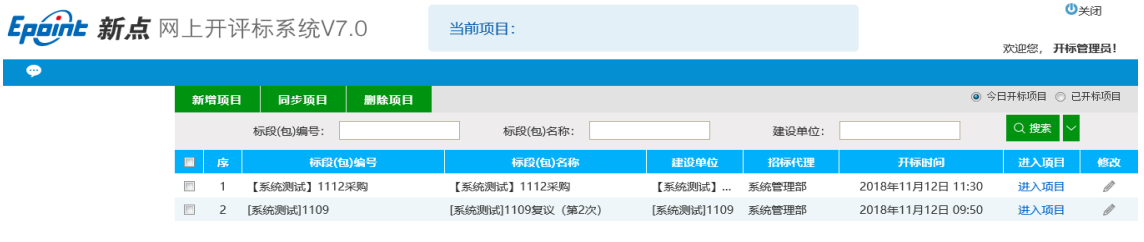

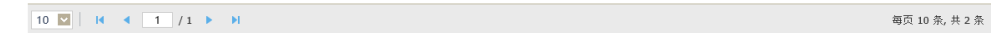

注:若开标项目较多,可以手动点击同步项目再次获取今天开标标段信息,也可 以通过项目名称或者标段编号搜索项目。

#### <span id="page-10-1"></span>**2.1.2**、公布投标人

若开标项目已过开标时间,进入此页面后,系统会自动将已报名单位信息同步到评标系 统中。若未到报名时间,无法查看报名信息,可点击左上角"开标背景"等待开标,到了开 标时间后手动"公布投标单位名名即可"。

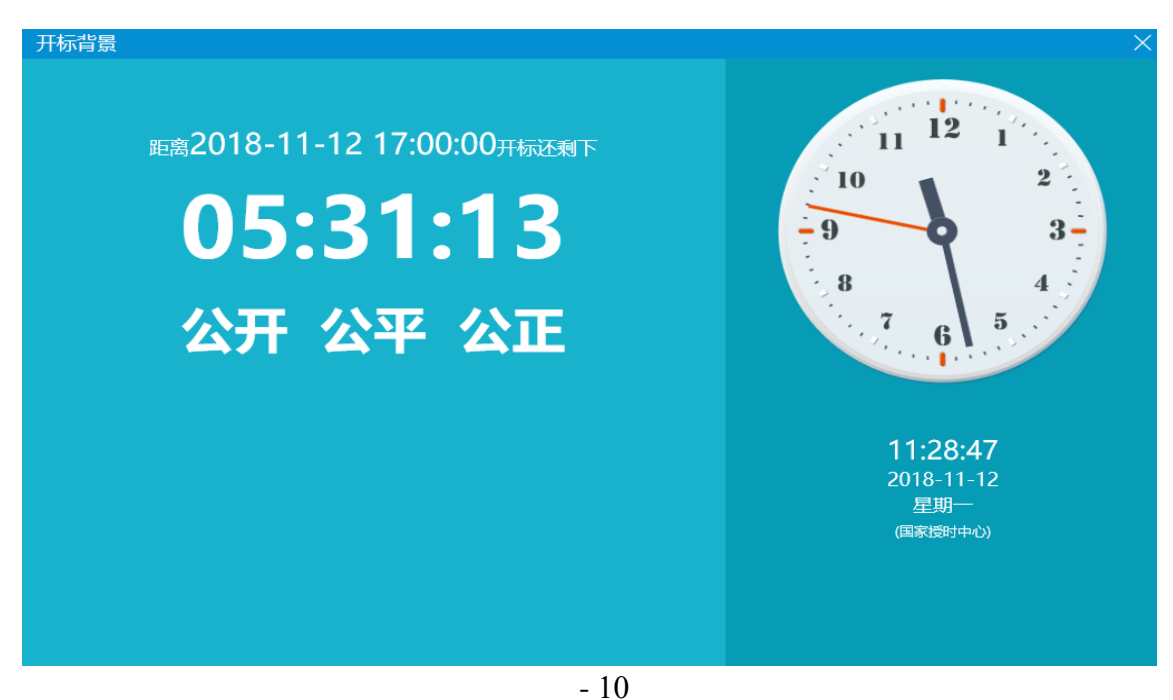

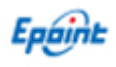

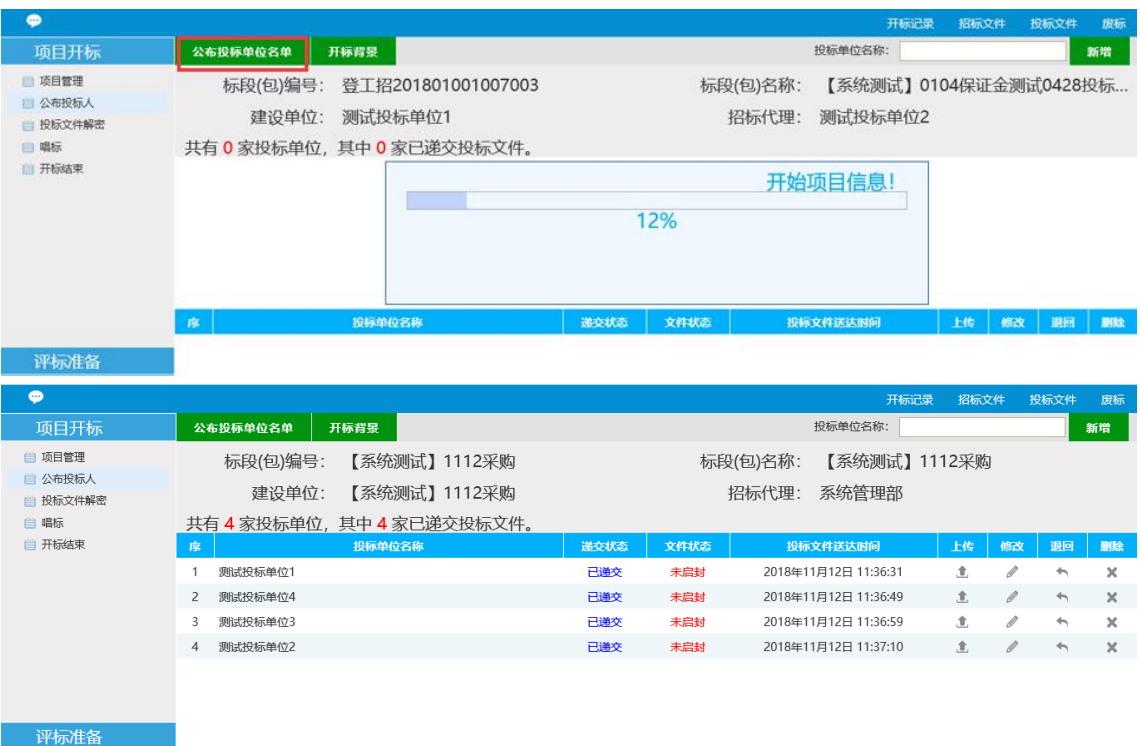

注:在公布投标人后可以查询投标人的保证金缴纳情况,此页面可以对退出投标的投标单位, 可以直接标书退回。

#### <span id="page-11-0"></span>**2.1.3**、投标文件解密

打开"投标文件解密"页面,投标单位可在解密机上插入 ca 锁输入 ca 密码后直接解密本项目 投标文件,也可以在开标人电脑插入 ca 锁点击"投标单位解密"依次解密投标单位;

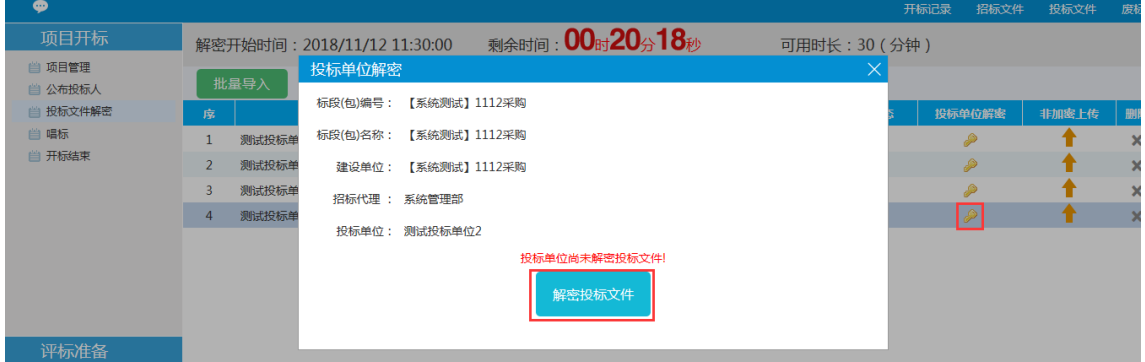

对于投标文件无法正常解密导致开标中断等情况,可使用投标单位已携带的非加密投标文件 上传导入。

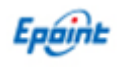

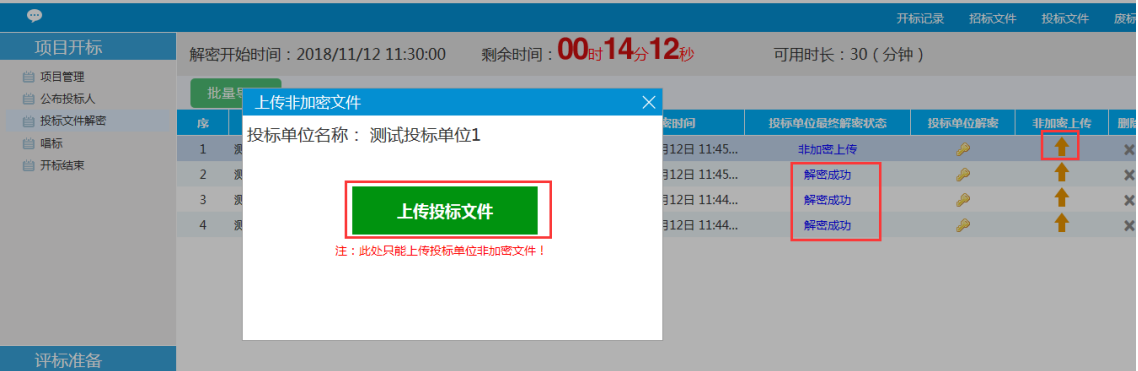

所有投标单位的投标文件上传完成后,点击"批量导入"将已解密的投标文件导入评标系统 中。

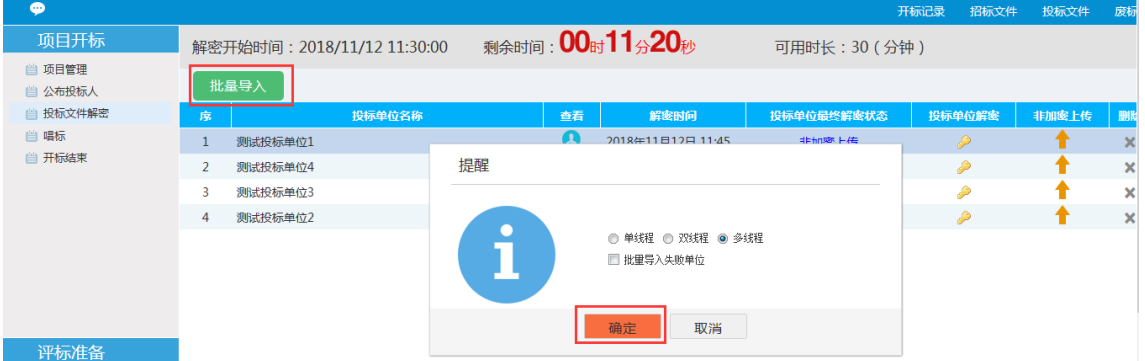

全部导入成功即可。

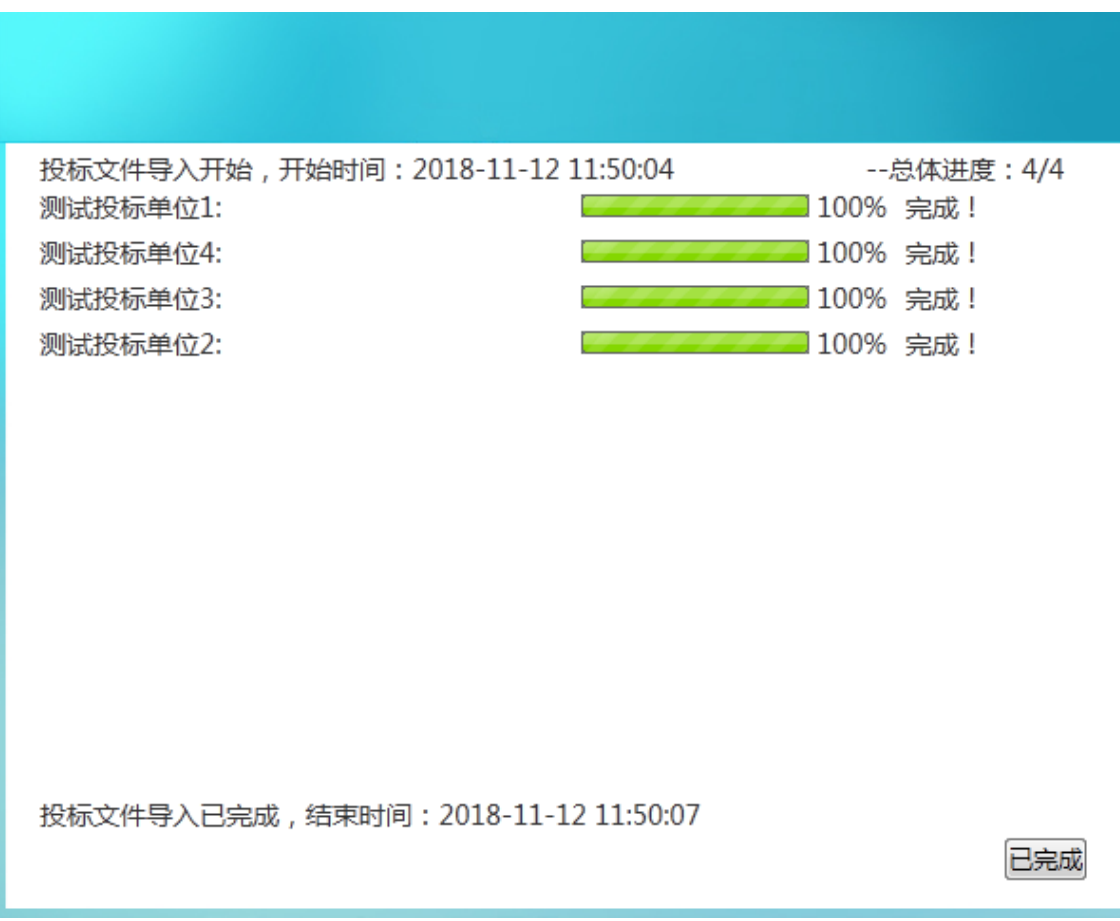

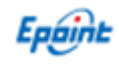

#### <span id="page-13-0"></span>**2.1.4**、唱标

打开"唱标"页面,点击"电声唱标"按钮进行电脑自动唱标。

当本次开标有异常时,可以点击"异常情况"录入开标异常信息。

当有已解密的投标单位异常退回本项目时,点击投标单位最后方"修改"按钮录入信息,系 统自动取消其评标活动。

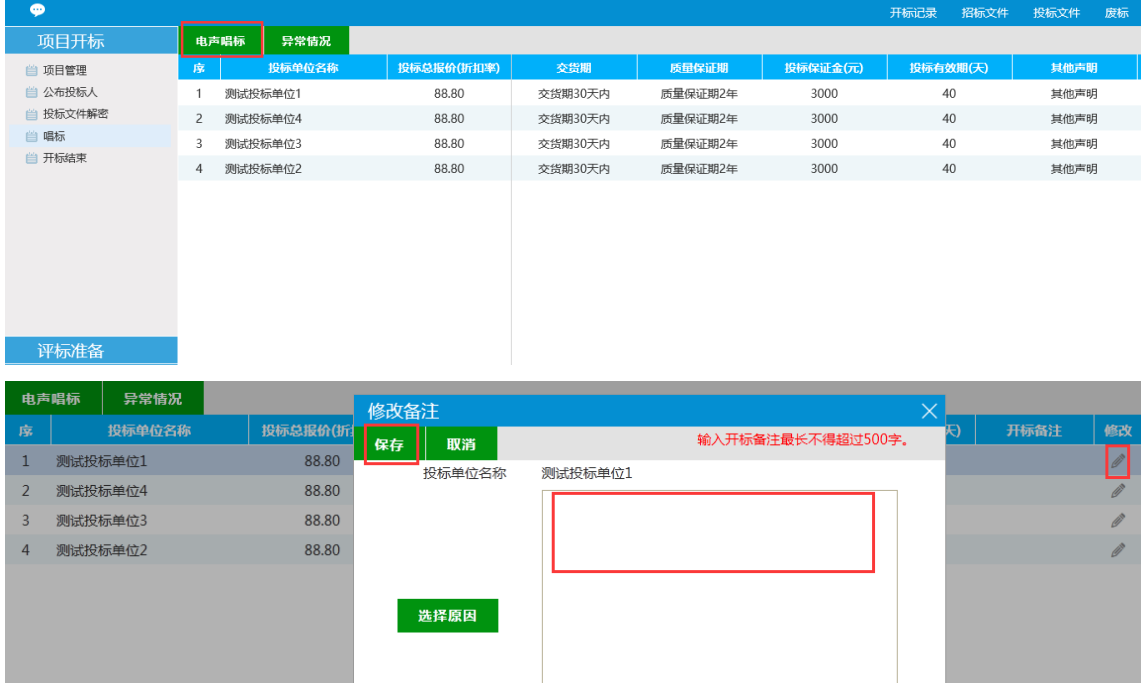

#### <span id="page-13-1"></span>**2.1.5**、开标结束

在"开标结束"页面中,招标代理可点击签章按钮,对开标记录表电子签章确认后,点 击"开标结束"完成本次项目开标活动。

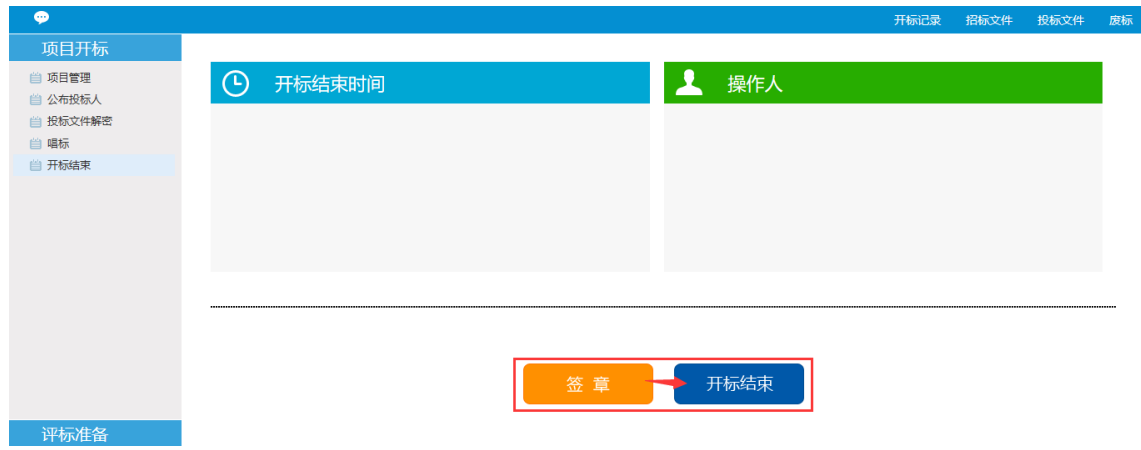

点击"签章"按钮,系统自动生成本项目"开标记录表"内容,点击"电子签章"菜单,签

- 13 -

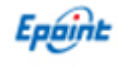

章确认后"保存签章"即可。

点击"开标结束"按钮并"确定"后,本项目开标活动全部结束。

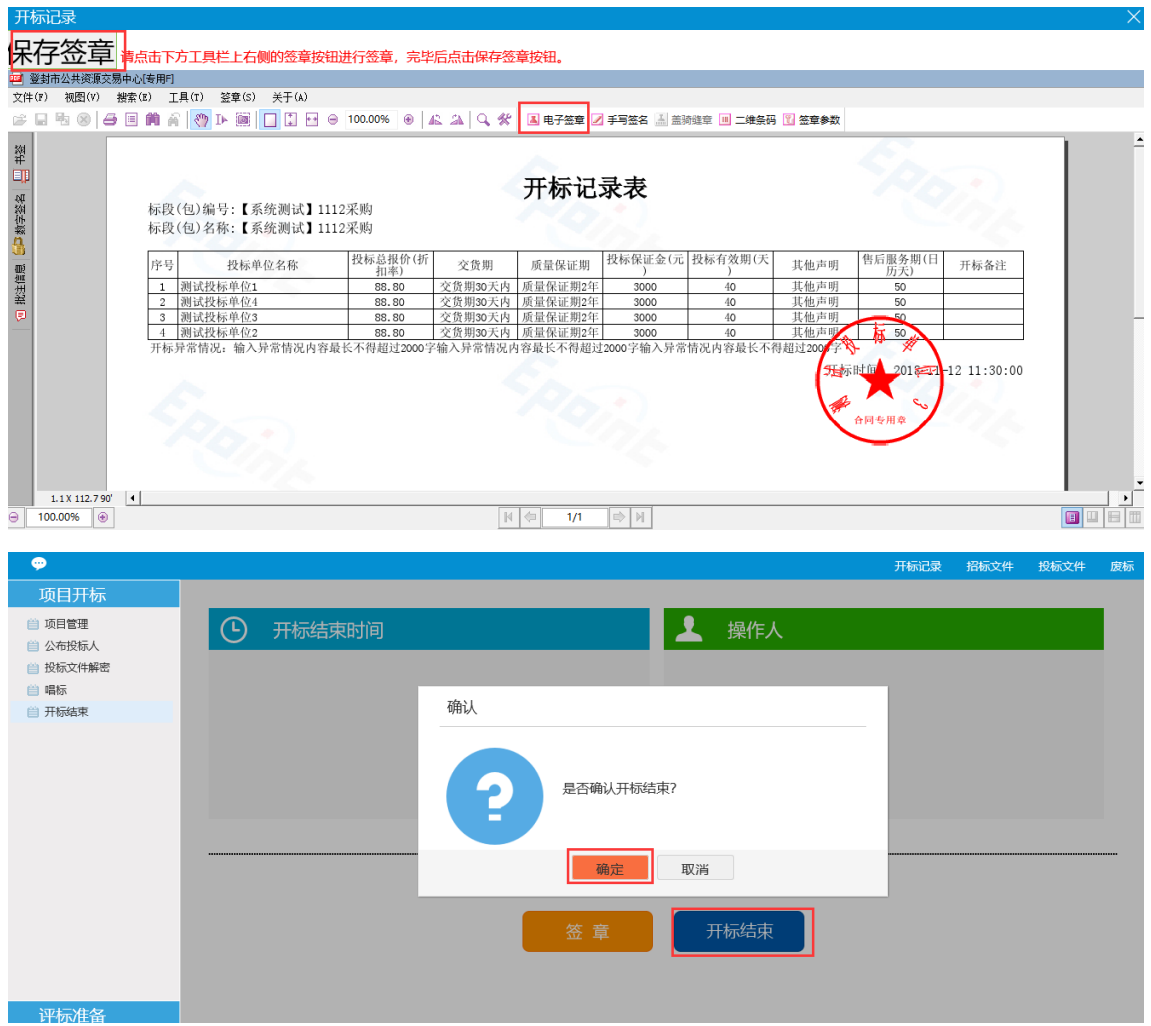

#### <span id="page-14-0"></span>**2.2**、评标准备

项目开标完成后,进入评标准备页面,招标代理依次"导入招标文件——(政府采购项 目资格审查人员录入)——确认评委信息"后,完成代理评标准备,评委才可以开始评标活 动。

#### <span id="page-14-1"></span>**2.2.1**、招标文件导入

在"招标文件那录入"菜单,点击"导入"按钮,系统自动将本项目的招标文件导入评 标系统中,可点击评标办法或招标文件内容查看招标文件,如果项目有澄清文件,澄清文件 也会自动带入,如上图所示:

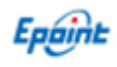

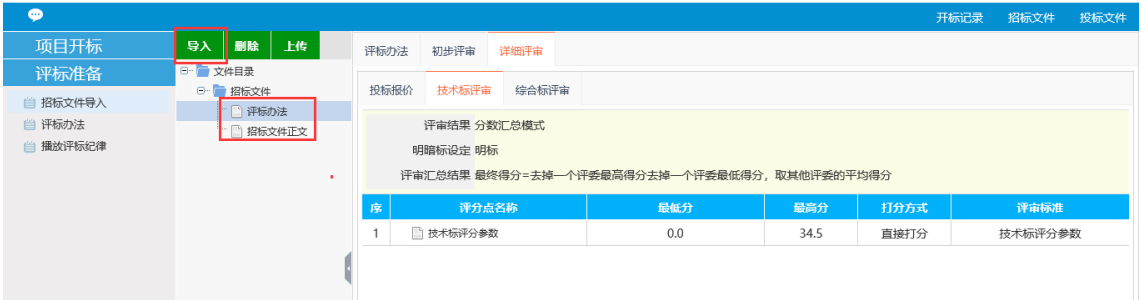

#### <span id="page-15-0"></span>**2.2.2**、资格审查人员录入(政府采购项目)

在"资格审查人员录入"菜单,填写资审人员姓名及单位信息、是否为资审组长信息后, 点击"新增"按钮依次录入本次项目资格审查人员信息。

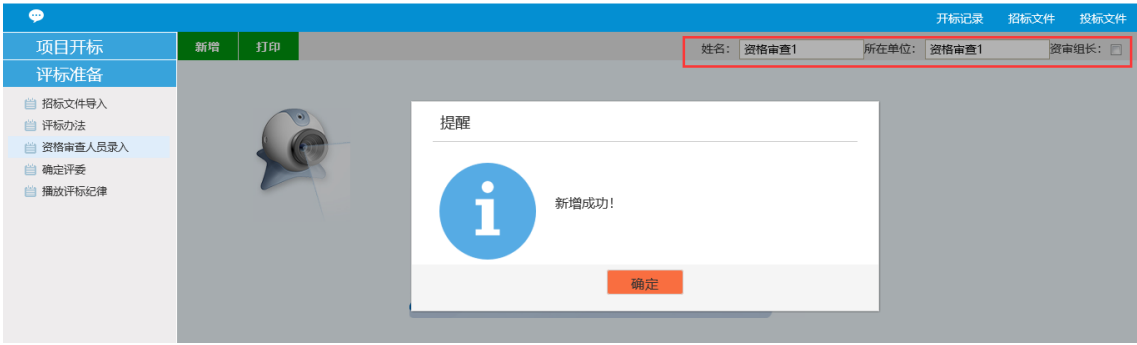

资格审核人员录入完成后,点击人员头像后,在信息查看页面点击"编辑"菜单,补充 录入人员职务、身份证号、联系电话、评委类型信息,如下图所示:

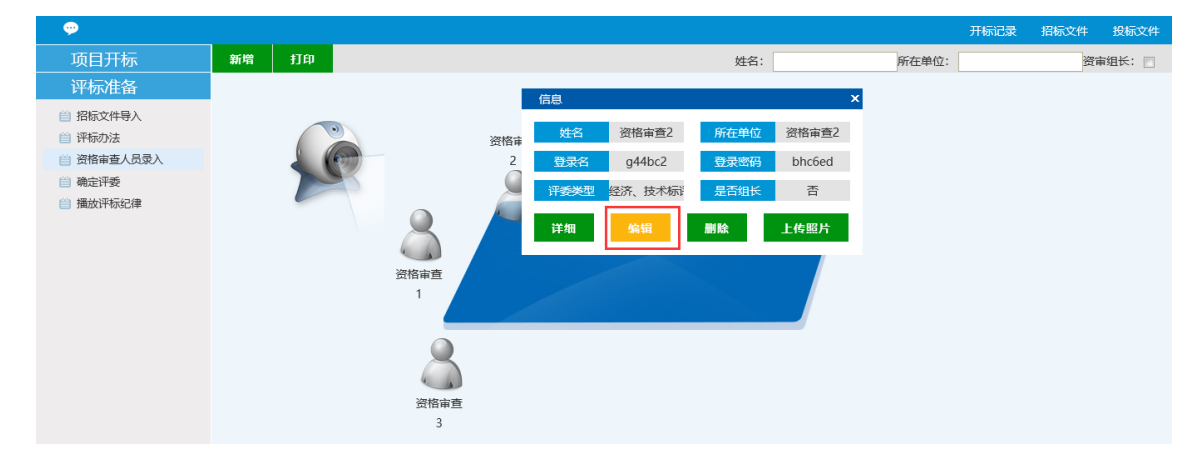

资格审核人员需要手动勾选人员身份(采购人或者采购代理),并确认是否为资审组长。

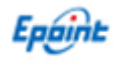

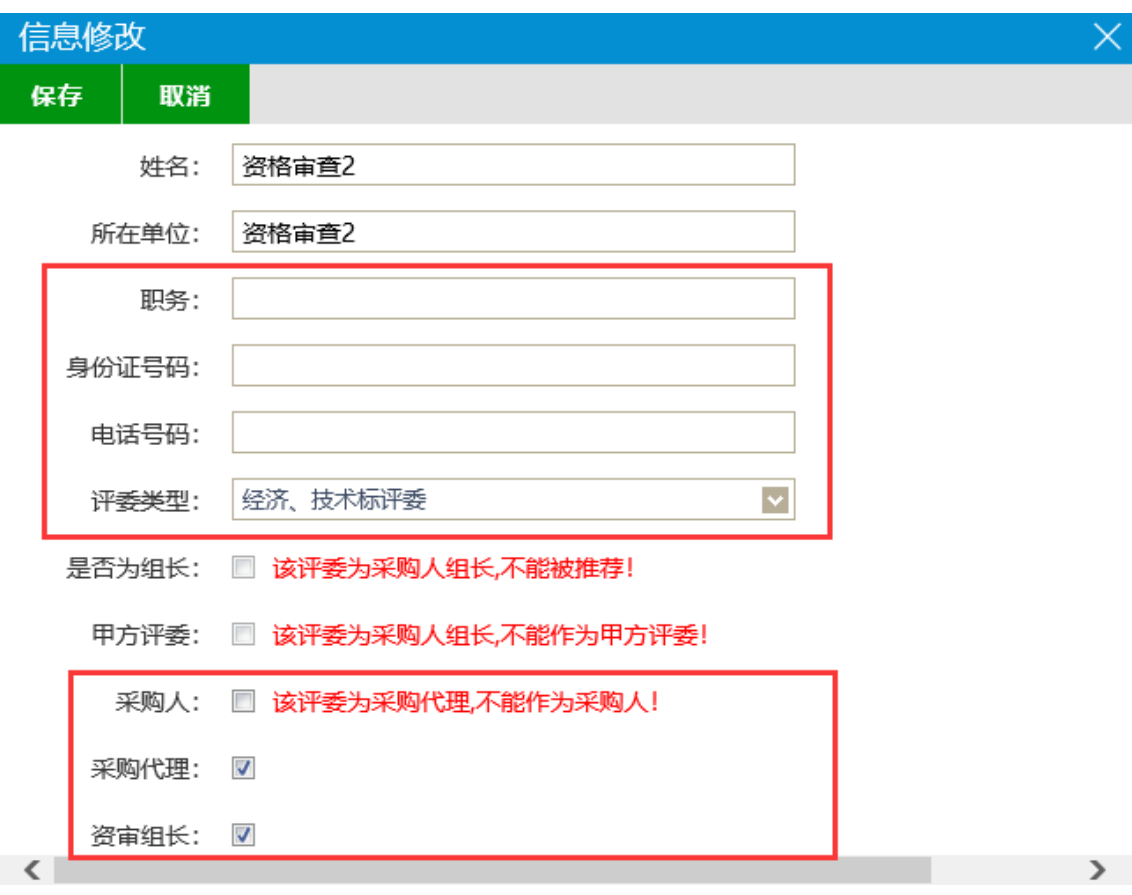

注:资格审查人员必须手动录入资审组长角色;

#### <span id="page-16-0"></span>**2.2.3**、确定评委

在"确定评委"菜单,填写评标专家人员姓名及单位信息后,点击"新增"按钮依次录 入本次项目评委信息。

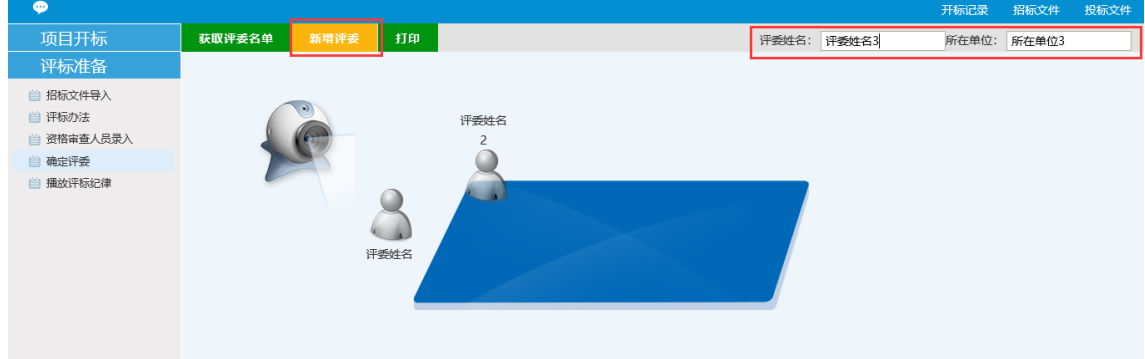

评委录入完成后,点击人员头像后,在信息查看页面点击"编辑"菜单,补充录入人员 职务、身份证号、联系电话、评委类型信息,如下图所示:

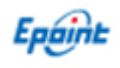

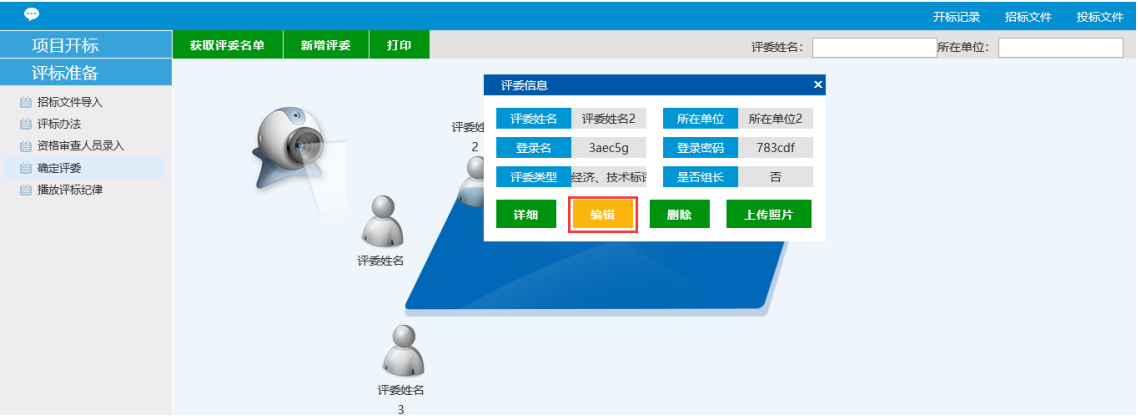

专家可以手动勾选人员身份类型(是否为评标组长或者甲方评委),评委组长也可由评委自行 推荐。

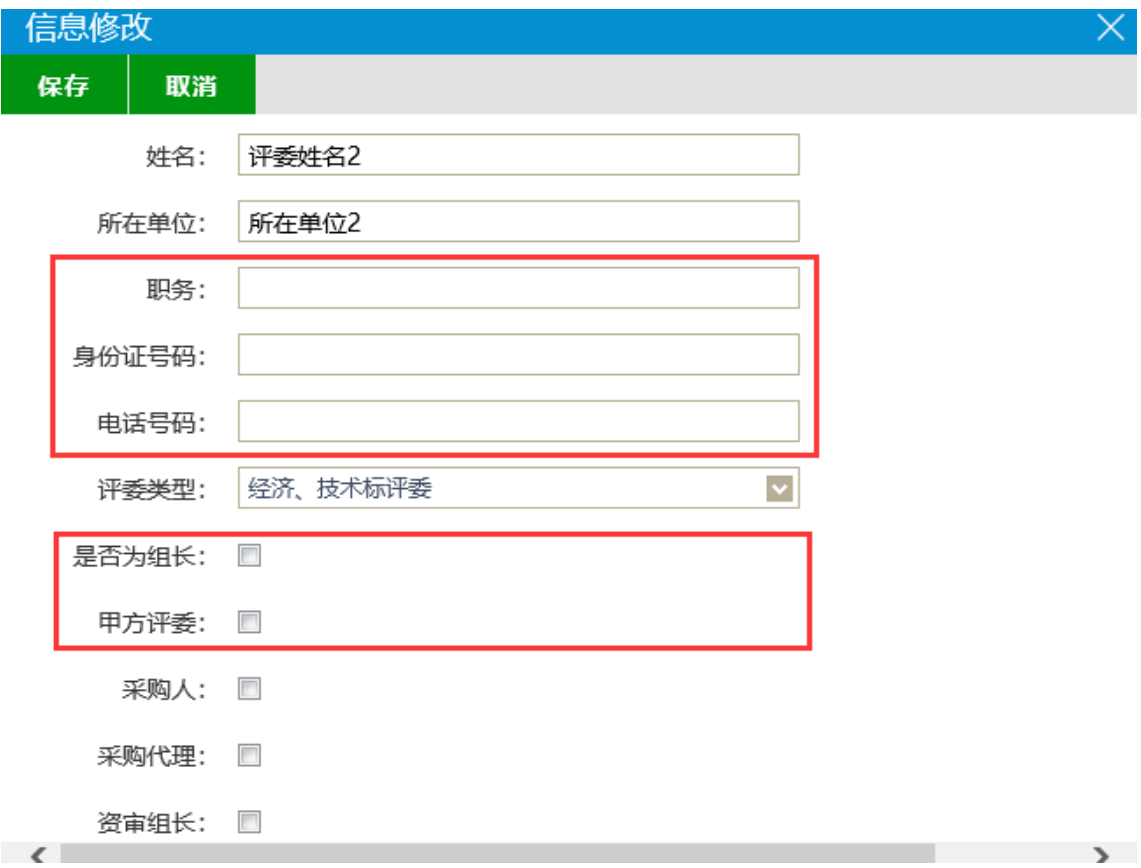

录入评委后可以打印评委表,并协带评委临时 CA 锁交给评委进行电子评标。